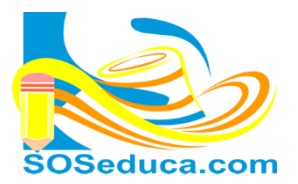

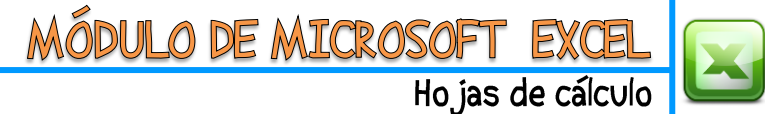

## **VALIDACIÓN DE DATOS EN Excel**

La validación de datos consiste en programar una o varias celdas para que estas no permitan la entrada de datos no válidos, esta validez la determinamos nosotros, por ejemplo, podemos programar una celda para que no reciba valores superiores a x o y número. También se puede forzar que los datos se elijan entre algunos valores especificados en una lista despegable. Este último será nuestro ejemplo a realizar.

Para explicar este tema partiremos de la idea que tenemos diseñada la siguiente factura:

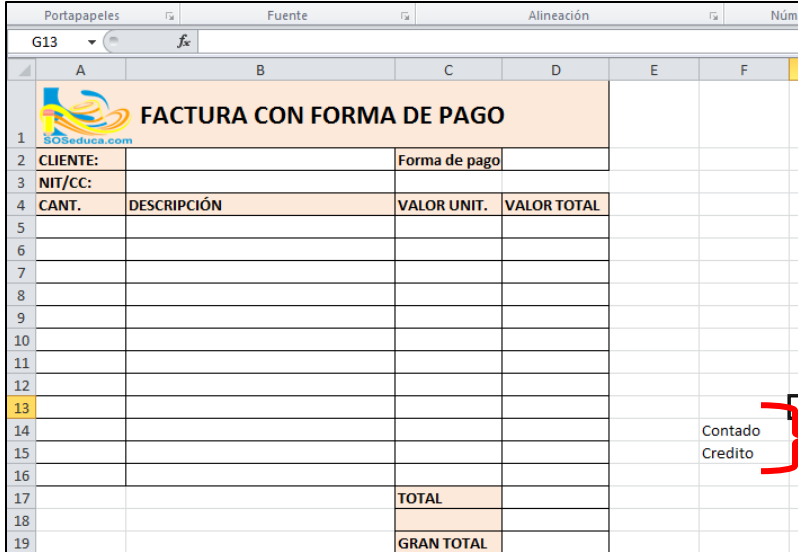

Lo que pretendemos en esta factura es que en la celda **D2**, el usuario no tenga que digitar nada, sino, tan solo seleccionar la forma de pago, estas opciones de pago la proporcionaremos nosotros a través de una lista desplegable.

Esto se realiza con la ayuda de la validación de datos.

**1)** Para empezar, se escribieron en unas celdas, lejos de la factura, las formas de pago para este ejemplo se utilizarán: **Contado** y **Crédito**.

**2)** Como segundo paso, nos ubicamos en la, o las celdas (**D2**) donde queremos realizar la validación de datos.

**3)** El tercer paso consiste en hacer clic en la opción **Datos** de la cinta de opciones, luego clic en la pestaña de la herramienta **validación de datos**, nuevamente **validación de datos** como lo muestra la siguiente imagen:

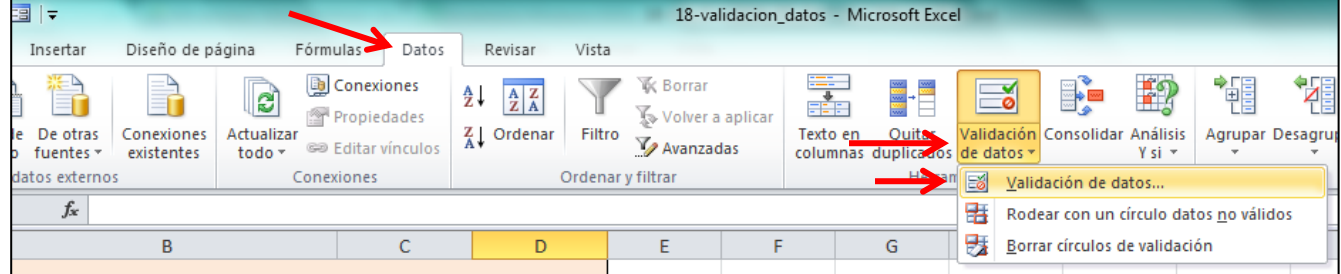

**4)** Después de hacer clic en validación de datos, aparecerá la siguiente ventana:

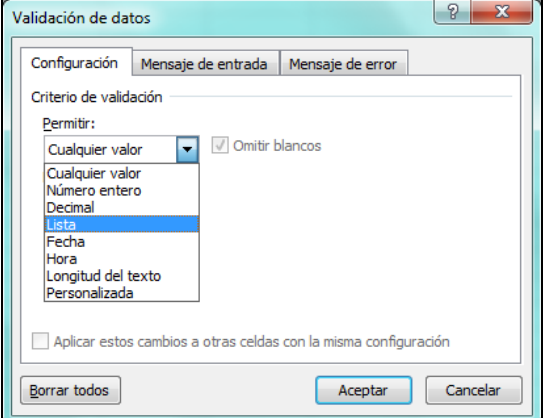

En la opción **Configuración**, seleccionamos el criterio de validación de la, o las celdas.

Puede ser números entre otras opciones, para este ejemplo seleccionaremos la opción **Lista**.

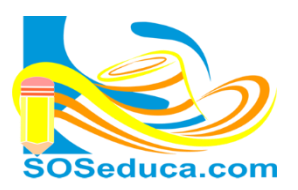

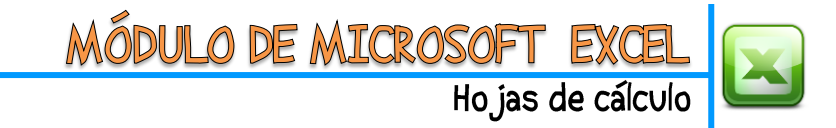

## Al seleccionar la opción **lista**, la ventana nos permite seleccionar el origen de los datos:

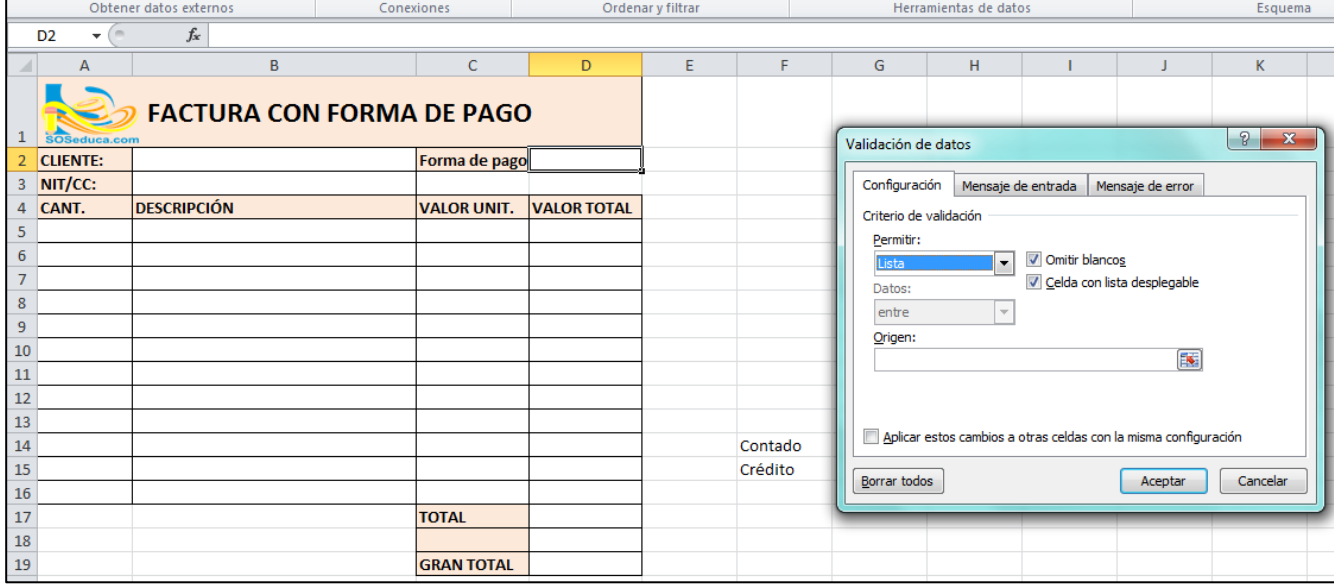

Al hacer clic en el botón de la caja de texto de nombre **Origen**, la venta se coloca pequeña para poder seleccionar los datos (celdas) de nuestra lista.

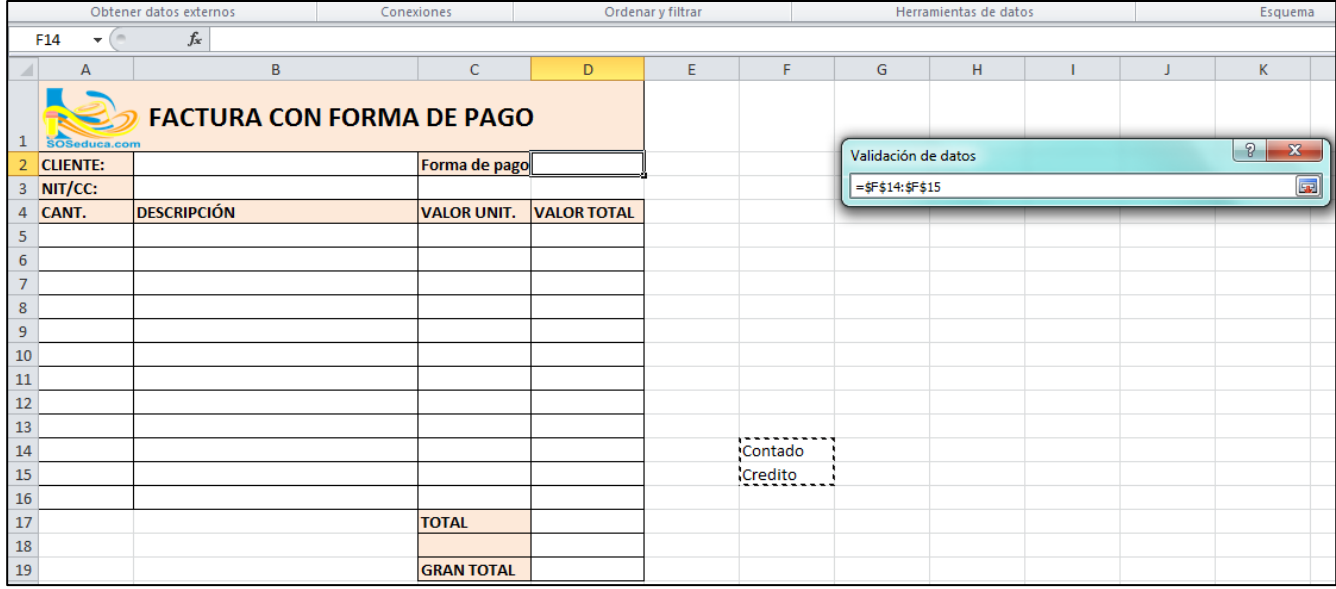

Luego, puedes presionar la tecla **Enter** o hacer **clic** en el botón de la caja de texto para que la ventana recupere su tamaño original, y seguir editando la validación de la celda.

Cuando la ventana recupera su tamaño original, en la opción **Mensaje de entrada** puedes digitar un mensaje para que el usuario de la factura sepa que debe hacer en esa celda.

También puedes digitar un mensaje de error en la opción **Mensaje de error** de la ventana, para que informe al usuario si está haciendo una acción indebida en la celda validada. Observa las siguientes imágenes:

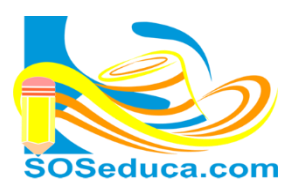

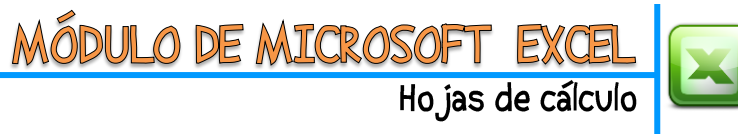

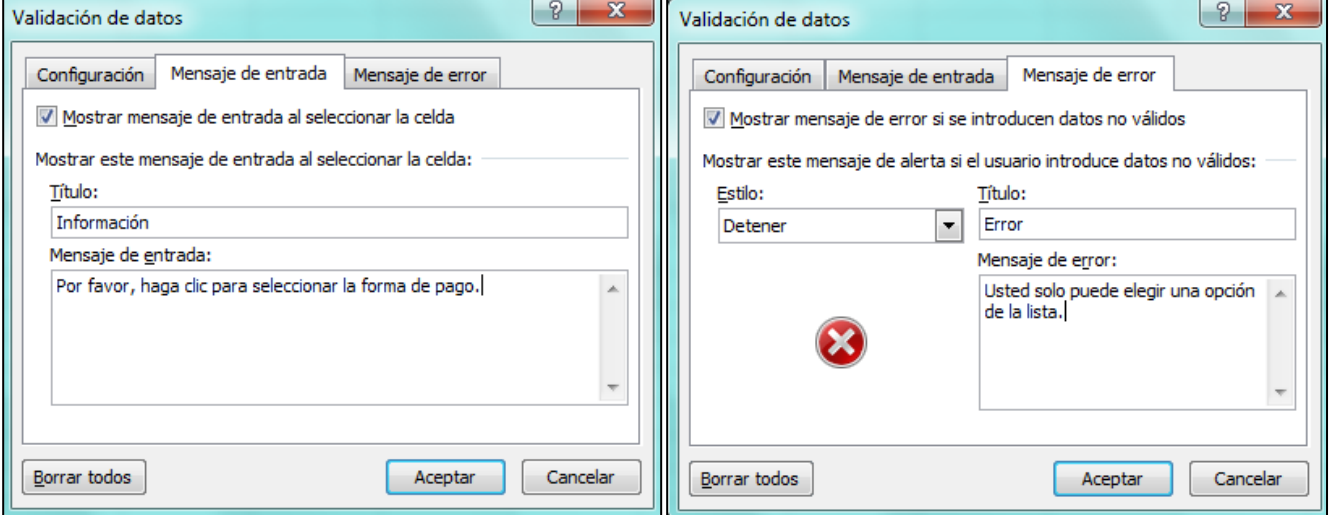

**5)** Después de configurar las opciones de validación de datos, solo queda hacer clic en la opción Aceptar. Después de hacer clic en Aceptar la celda se verá de la siguiente manera:

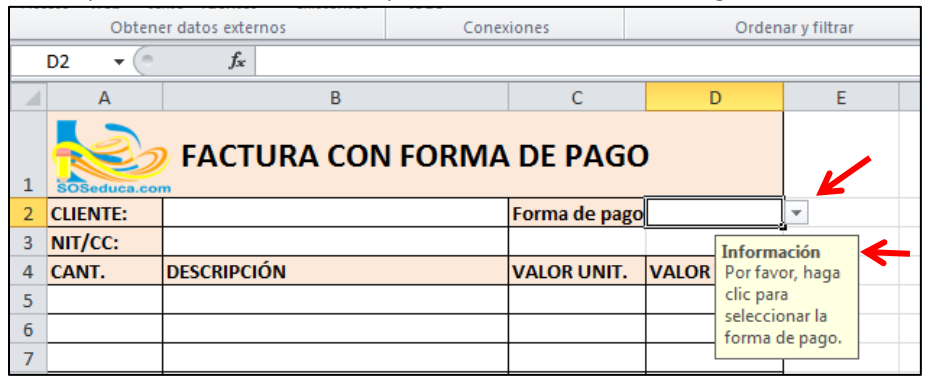

Notarás que la celda validada como lista, ahora presenta una pestaña y un mensaje, el cual, es el mensaje de entrada que se digitó en la ventana.

Si el usuario hace clic en la pestaña de la celda, verá las opciones disponibles, es decir, para este ejemplo: Contado y Crédito:

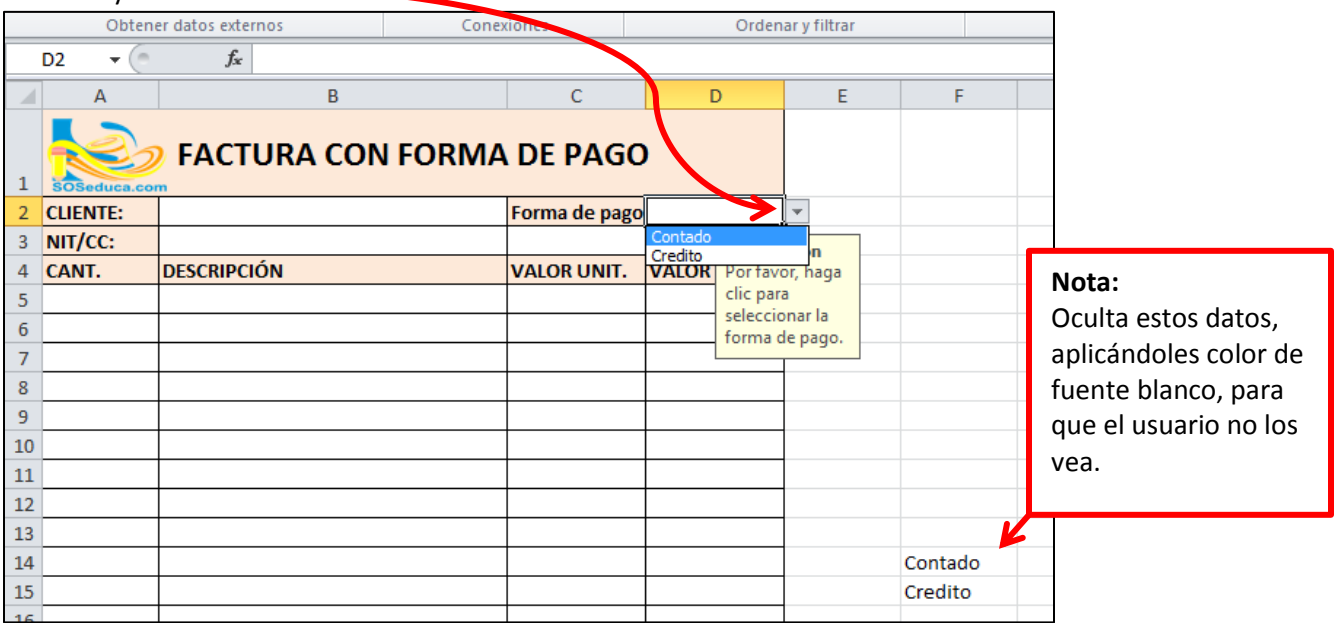